# システム創成プロジェクト(テーマⅠ:画像識別)

# 手書き文字画像作成マニュアル

2014 年 4 月

齊藤研究室 飯沼眞紀

#### ● はじめに

本マニュアルでは,システム創成プロジェクト(テーマⅠ:画像識別)の演習において 使用する「手書き文字画像の作成方法」について説明します. まず印刷したフレーム画像 に文字を記入後, CL 端末室 (以後, CL 室) のスキャナを用いてスキャンします. 文字画 像を作成ソフト (Image\_Clip.exe) にスキャンした画像を入力することにより 2 値化処理 をした画像で保存することができます.

## 1. 手書き文字の記入

本マニュアルの最終ページにある画像スキャン用の用紙を印刷し,文字を記入しま す. ボールペンもしくはマジックペンで記入してください. マジックペンを使用する 場合は図 1.1 の赤い丸で示すように、線の太さが 1.0mm から 2.0mm のマジックを使 用してください. 文字が太い方が 2 値化をする時のしきい値を決めやすいですが, 図 1.2 のように文字が太すぎると Image Clip.exe の処理にエラーが生じ、文字を書き直 さなければならないので注意してください.

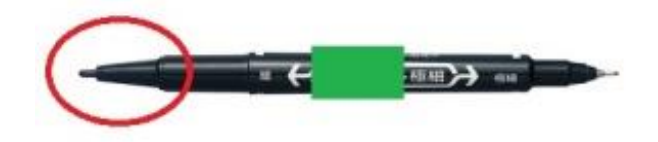

図 1.1 推奨マジックペン

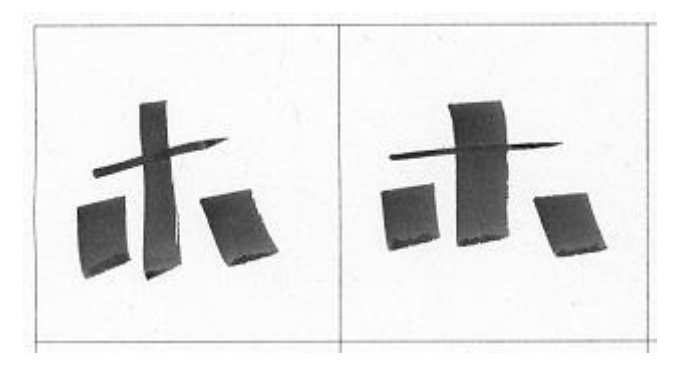

図 1.2 太すぎる文字

# 2. スキャン画像の作成

CL室にあるスキャナを使用し、文字を記入した用紙をスキャンします. スキャナが 接続されている PC に,自分のアカウントでログインしてスキャナを利用します. スキ ャンした画像は自分のホームディレクトリ (Z:¥) の下に保存してください. スキャナ の使用方法を以下に示します.

① 「すべてのプログラム」から「EPSON」→「EPSON Scan」を起動(図 2.1)

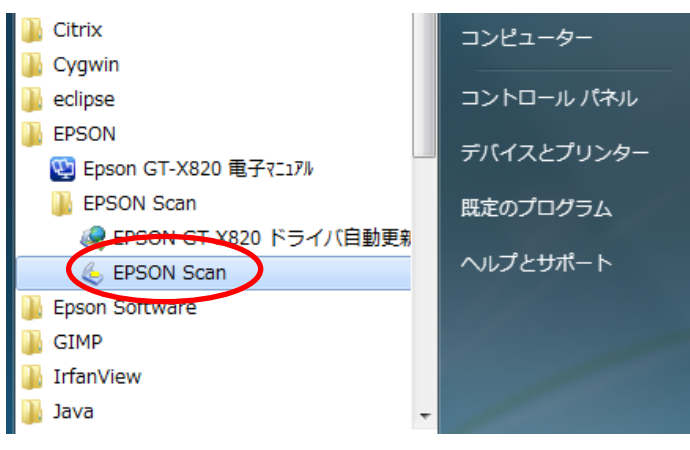

図 2.1 EPSON Scan の場所

② 図 2.2 に示した赤丸の箇所の通りにスキャナを設定

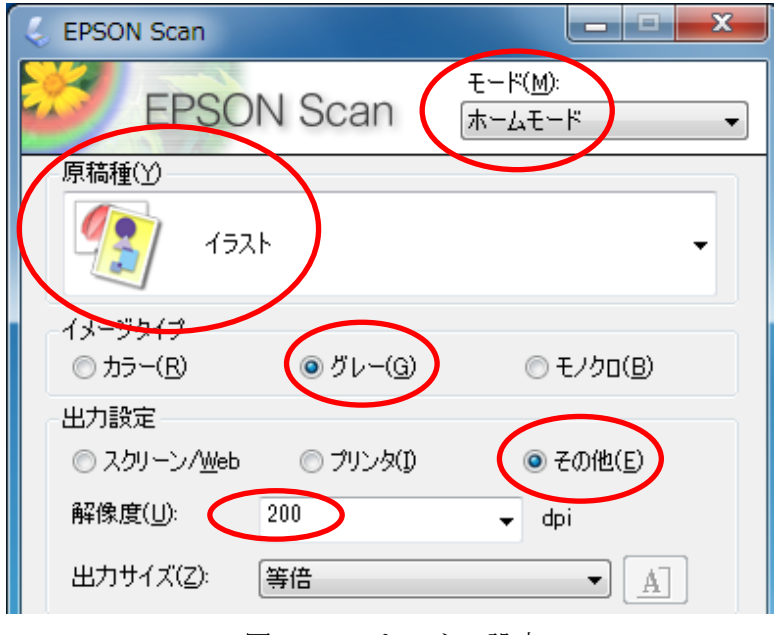

図 2.2 スキャナの設定

- ③ 「プレビュー」をクリック ※「ホームモード」の場合,一度「プレビュー」をクリックしないと「スキャン」 のボタンがクリックできません.
- ④ 「スキャン」をクリックすることによって,スキャンした画像の作成完了

## 3. 文字画像の作成(Image\_Clip.exe)

2 で作成したスキャンした画像を Image\_Clip.exe に入力することにより,30 枚の文 字画像を作成します. 図 3.1 では Image\_Clip.exe における全体の使用の流れを図示し ています. また、詳しい使用方法は以下に示します.

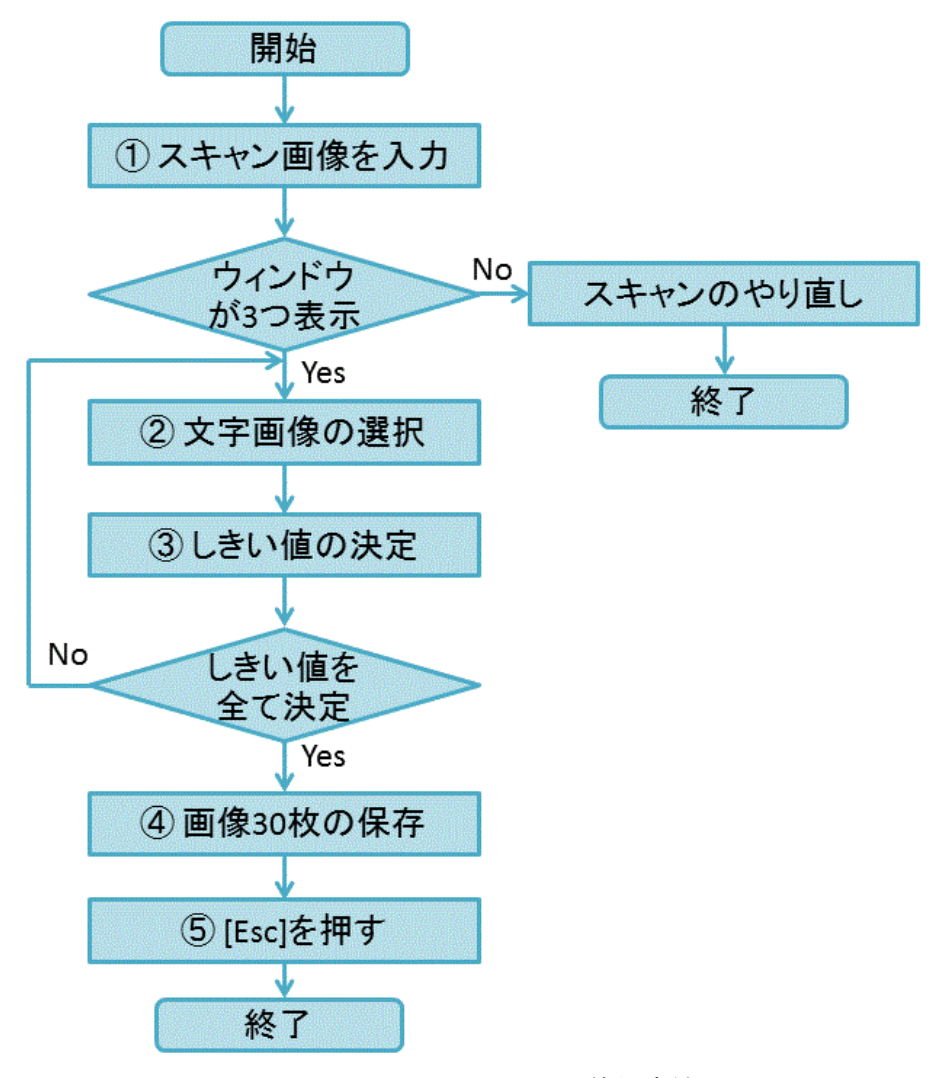

図 3.1 Image\_Clip.exe の使用方法

① スキャン画像を入力

Image Clip.exe にスキャン画像をドラックアンドドロップして画像入力します. 図 3.2 のように三つのウィンドウが表示された場合は画像の読み込み成功です. 「入力画像」ウィンドウはスキャン画像に対して傾き補正処理を施した画像が表 示されます.「しきい値の設定」ウィンドウは切り出された文字画像を 1 枚ずつ選

択して2値化処理のしきい値を決める画像と[保存]ボタンが表示されます. 右下の コンソール画面にはメッセージが表示されます.また図 3.3 のメッセージが出た場 合は,スキャンをするとき用紙が傾きすぎているため,用紙を真っ直ぐにしスキ ャンをやり直してください.

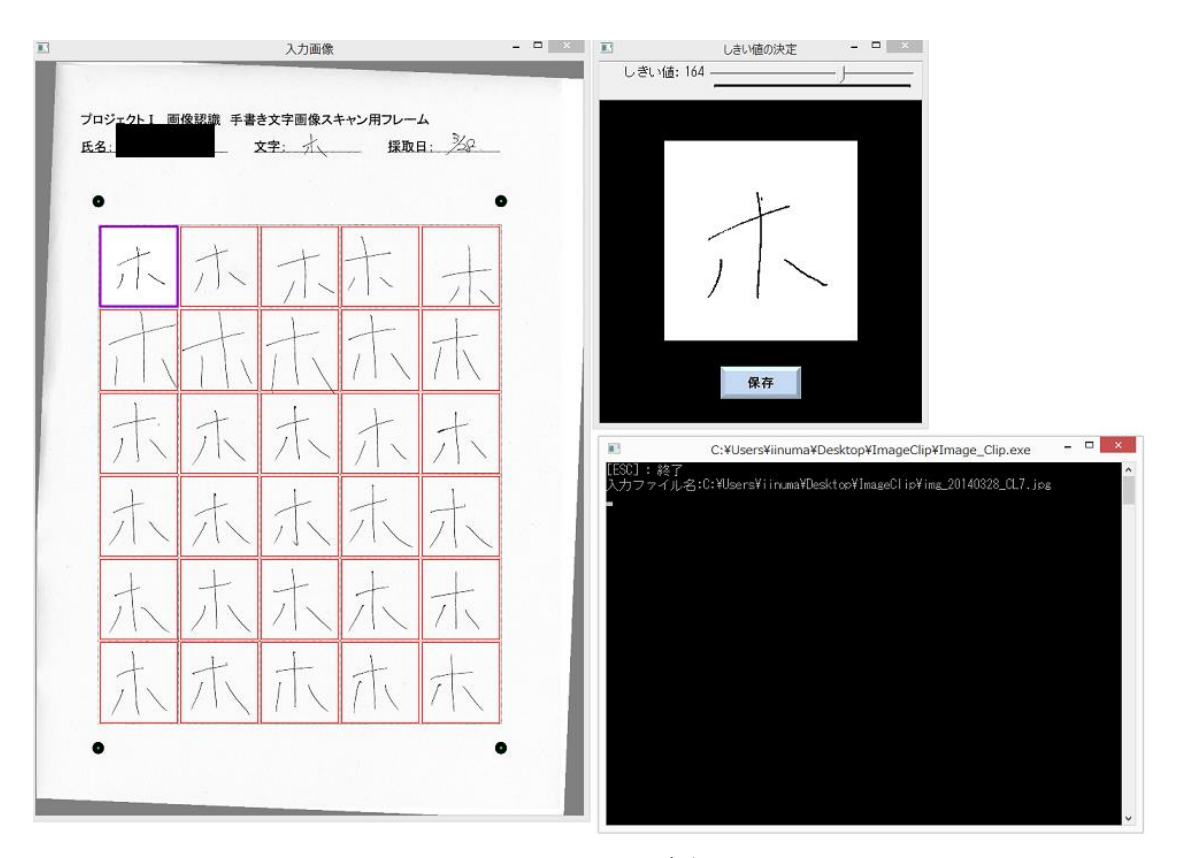

図 3.2 Image\_Clip.exe の実行画面

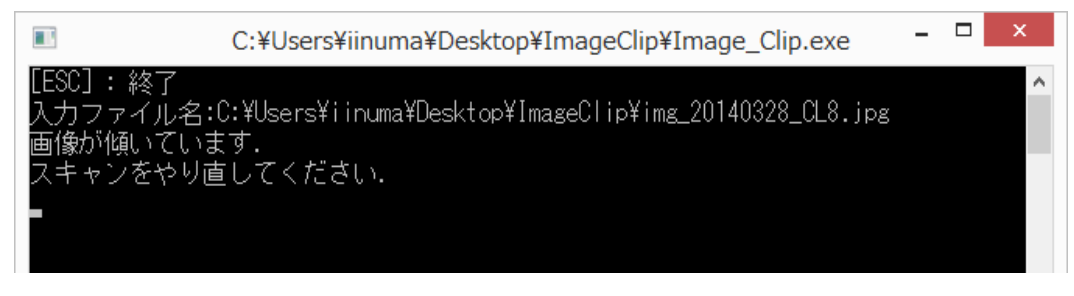

図 3.3 エラーメッセージ

② 他の文字画像の選択

「入力画面」において文字画像を左クリックで選択することにより,「しきい値

の決定」に選択した文字画像が表示されます. 図 3.4 に「入力画像」の赤い矢印で 示した文字画像を選択した時の画面を示しています.

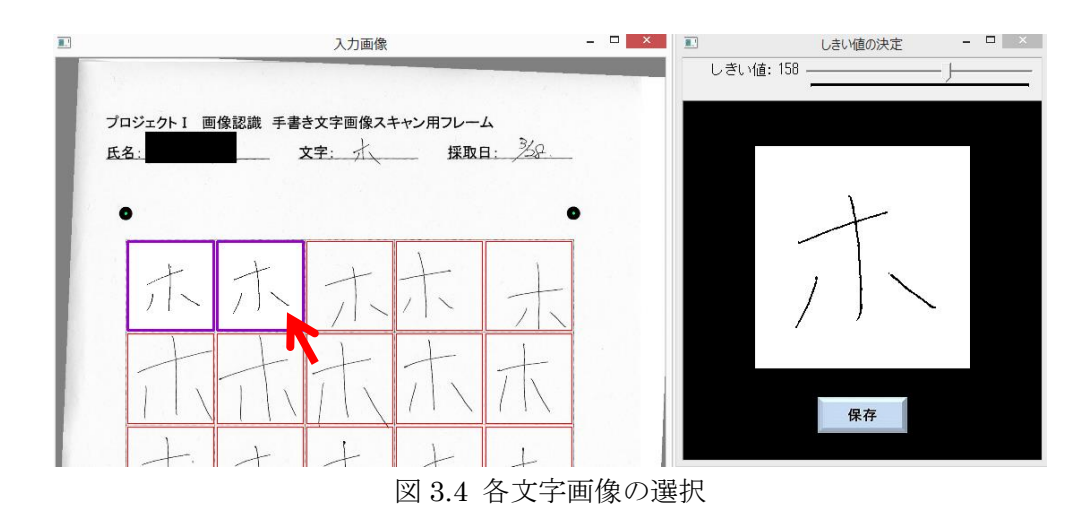

③ 2 値化のしきい値の決定

デフォルトでは 30 枚の切り出し画像はそれぞれ大津の手法により求めたしきい 値で 2 値化されます. この結果をそのまま利用しても良いですが、文字の濃さに よってはしきい値を調整した方がいい場合があります.この場合「しきい値の決 定」ウィンドウを利用し、個々の画像のしきい値を手動で選択できます. 図 3.5 に おいて赤丸で示したバーを左右に動かすことにより,文字ごとに任意のしきい値 を決めることができます.

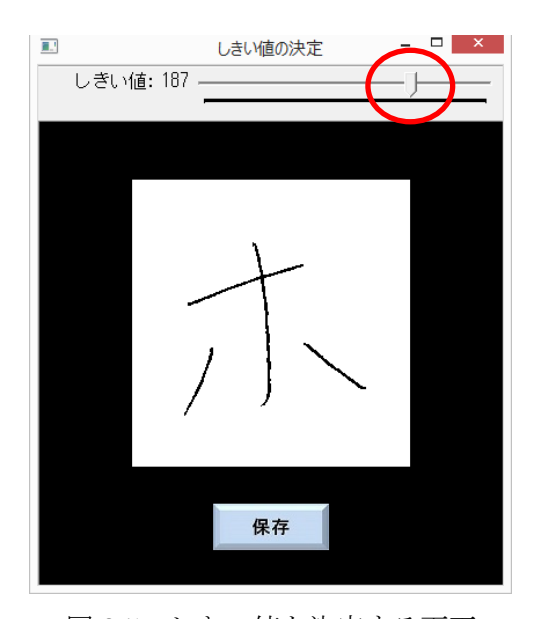

図 3.5 しきい値を決定する画面

④ 保存ボタンを左クリックして文字画像を保存

②と③を繰り返し30枚すべての文字画像のしきい値を決めた場合,図 3.6のよ うに「しきい値の決定」にある保存ボタンをクリックすることで 30 枚の文字画像 が保存されます. 文字画像は「入力ファイル名\_Clip 連番.bmp」で保存され、この ときの連番は 01 から 30 までの 2 桁の数字が出力されます. 出力される画像の仕 様を表 3.1 に示します.また,保存ボタンを押すたびに同じ名前で保存されるため, 上書きには注意してください.

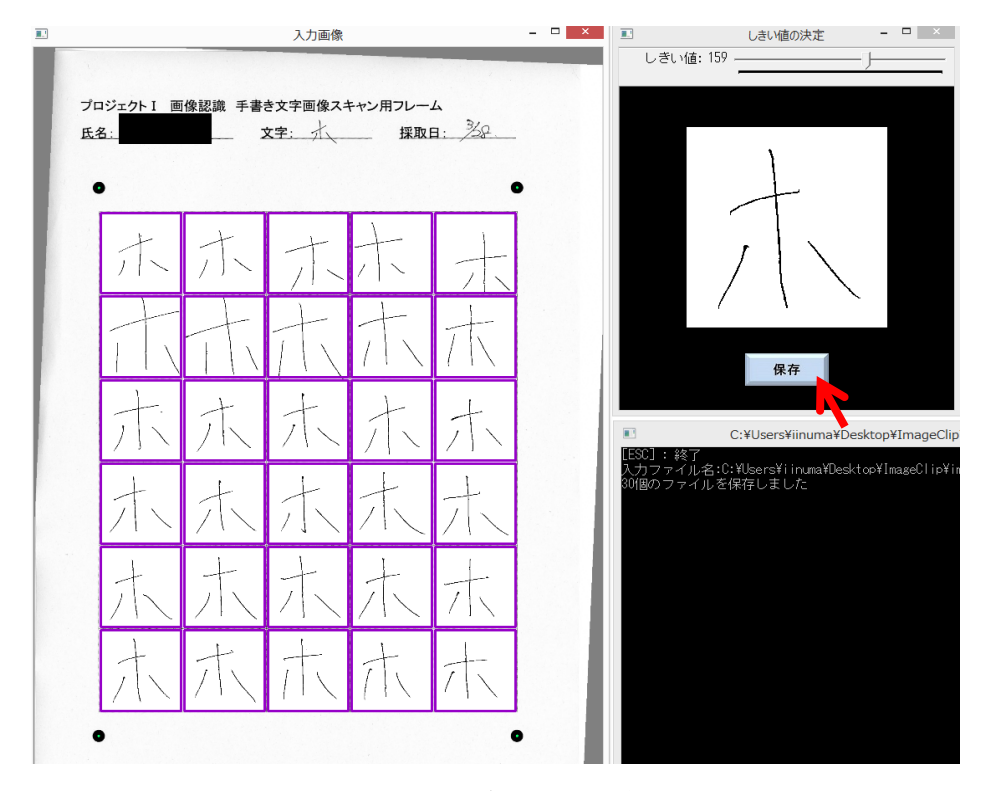

図 3.6 文字画像の保存

表 3.1 出力画像の仕様

| 画像サイズ      | $256\times256$ 画素 |
|------------|-------------------|
| フォーマット     | 8bit グレースケール画像    |
| デフォルトのしきい値 | 大津の手法により取得        |
| 画像枚数       | $30 \, \text{m}$  |

⑤ 「Esc」を押して Image\_Clip.exe を終了

本マニュアルは以上です. 分からないことがあれば TA に尋ねてください.

### 補足

Image\_Clip.exe は Microsoft Visual C++ 2010 で開発しました.画像処理ライブラ リとして OpenCV 2.4.8 を利用しています. そのため実行するためには以下の四つの DLL (ダイナミックリンクライブラリ)ファイルが必要です. DLL ファイルとは、複 数のアプリケーションが利用する共通の機能をまとめたファイルです.

- ・opencv\_core248.dll
- ・opencv\_highgui248.dll
- ・opencv\_imgproc248.dll
- ・opencv\_objdetect248.dll
- 注意

Image\_Clip.exe はフリーウェアです. 転載・再配布は自由です. このソフトを利用 したことによって,生じた損害などについては,作者,及びその配布者は責任を負わ ないものとします.

● Image\_Clip.exe のバージョン履歴 Ver1.0 文字画像作成ソフトの作成 プロジェクトⅠ 画像認識 手書き文字画像スキャン用フレーム

# <u>氏名: \_\_\_\_\_\_\_\_\_\_\_\_\_\_\_\_\_\_ 文字: \_\_\_\_\_\_\_\_\_\_\_</u> <u>採取日: \_\_\_\_\_\_\_\_</u>

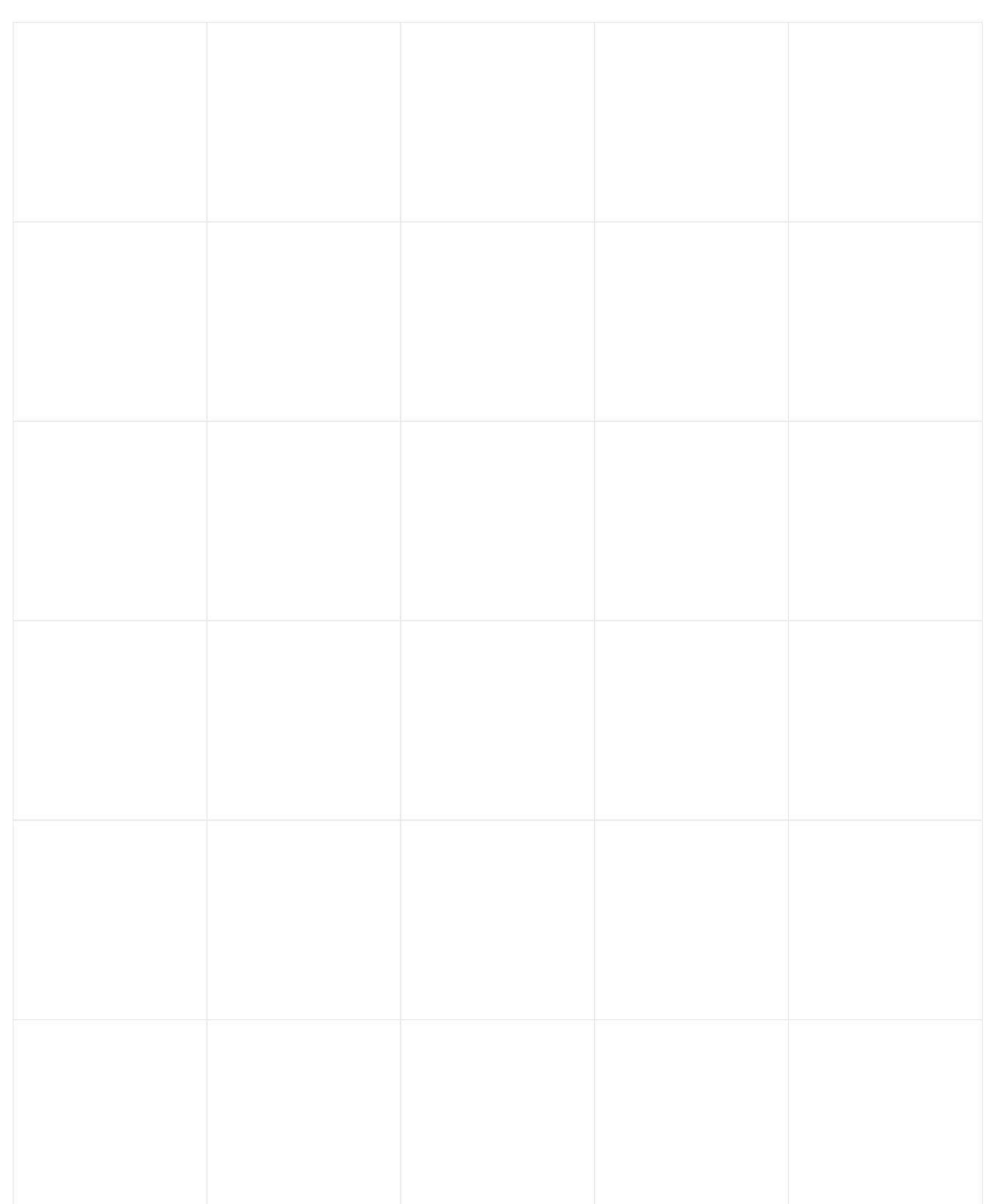